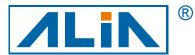

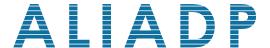

# Smart Differential Pressure Transmitter ADP9000/9000L Series

# **Operation Manual**

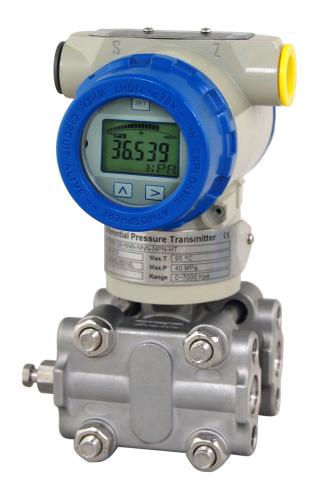

**(**E

# Index

| 1. Outline                                            | 3  |
|-------------------------------------------------------|----|
| 1.1 Introduction                                      |    |
| 1.2 Characteristics                                   |    |
| 2. Principle and Wiring Diagram                       |    |
| 2.1 Principle                                         |    |
| ·                                                     |    |
| 2.2 Wiring Diagram                                    |    |
| 3. Transmitter Rotation                               |    |
| 4. Interface Display                                  |    |
| 4.1 Normal Display                                    |    |
| 4.2 Setting Status                                    |    |
| 4.3 Keypad                                            | 5  |
| 5. Specific Application and Typical Installation      | 6  |
| 5.1 Typical Installation for Flow Measurement         | 6  |
| 5.2 Typical Installation for Liquid Level Measurement | 7  |
| 6. ADP9000L Applications                              | 3  |
| 6.1 Closed Tank                                       | 88 |
| 6.2 Open Tank                                         | 8  |
| 7. Operation Instructions                             | 9  |
| 7.1 Operation Flow Chart                              | 9  |
| 7.2 System Menu Operation                             | 1C |
| 7.3 How to Set Positive Shift and Negative Shift      | 12 |
| 7.3.1 Zero Shift and Full Span Shift Operation        | 12 |
| 7.4 How to set Decimal Point and Minus Value          | 14 |
| 7.5 Displayed Variables Settings                      | 15 |
| 8. Flow Measurement Settings                          | 16 |

#### 1. Outline

#### 1.1 Introduction

ADP9000/9000L series smart pressure transmitter is a smart multi-functional digital instrument researched & developed by ALIA. It's uniquely designed from advanced single-chip technology and smart digital sensor technology on the basis of mature and reliable sensor technology.

Its core component is 16 bit single-chip, of whose strong function and high-speed calculation will guarantee transmitter's quality. The whole design focus on reliability, stability, high-precision and intelligence. It also meets field industrial application requirements. Software adopts digital signal processing technology, enhancing transmitter good anti-interference ability, zero point stability, Zero Sensitive Capability (ZSC) and Temperature Sensitive Capability (TSC).

#### 1.2 Characteristics

ADP9000/9000L not only has excellent anti-interference ability, zero point stability, Zero Sensitive Capability (ZSC) and Temperature Sensitive Capability (TSC), but also HART communication capability from optional HART modules.

# 2. Principle and Wiring Diagram

# 2.1 Principle

When pressure or differential pressure is externally input, sensor's capacitance will change and be converted into frequency signals by digital signal, and then sent to microprocessor. The microprocessor will output a current control signal to current output control circuit after its calculation, turning into 4~20mA analog current output and displays finally.

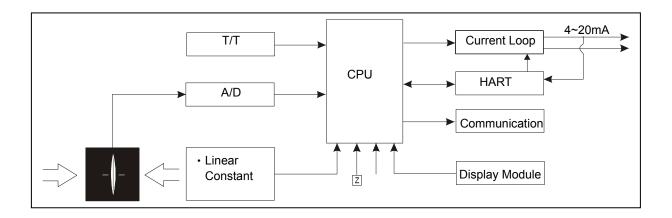

# 2.2 Wiring Diagram

ADP9000/9000L output is 2-wire 4~20mA output.

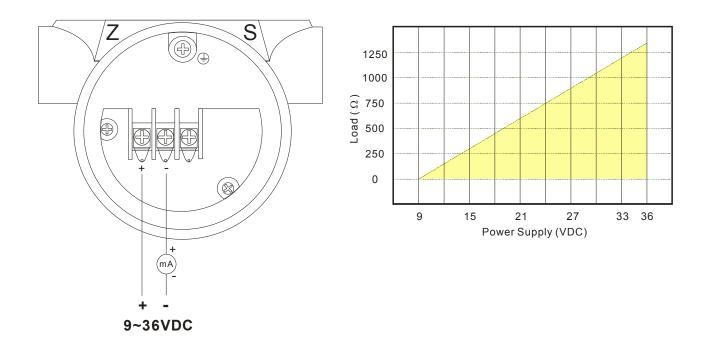

# 3. Transmitter Rotation

Available clockwise rotation angle: 0-200°; available counterclockwise rotation angle: 0-160°. See figure below:

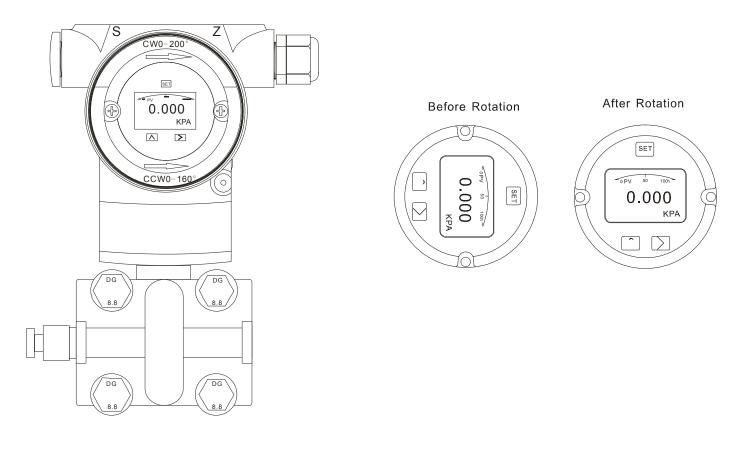

# 4. Interface Display

# 4.1 Normal Display

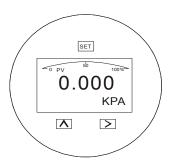

This transmitter can be rotated clockwise/counterclockwise 180° for your convenience to check display.

| Code                                          | Code Function                                  |
|-----------------------------------------------|------------------------------------------------|
| PV                                            | Normal Display (Mesuring Status)               |
| %                                             | Percentage                                     |
| InH2O, InHg, FtH2O, mmH2O, mmHg, PSI, Bar,    | Display measuring unit.                        |
| mBar, g/cm2, Kg/cm2, Pa, Kpa, Torr, ATM, Mpa, | "Special" means customer's unit can be written |
| InH20@4°C, MH20@4°C, MH2O, mHg, M, Cm,        | by HART.                                       |
| mm, Special.                                  |                                                |

#### 4.2 Setting Status

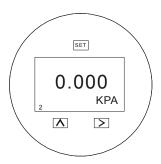

| Code | Code Function                            |
|------|------------------------------------------|
| 2    | Window code ("2": unit selection window) |
| KPA  | Measuring unit                           |

#### 4.3 Keypad

| Key Name | Button Sign | Setting Function                                                |
|----------|-------------|-----------------------------------------------------------------|
| SET      | SET         | Enter Parameter setting; save configuration; shift to next page |
| MOVE     | >           | Move the cursor to the right                                    |
| UP       |             | Increase the values and decimal point position                  |

- 1. Hold button for 2 seconds then release to enter main menu settings.

  If there is no response for 10 seconds in the window 0, it will return to the normal display automatically. If there is no response for 2 minutes in the non-window 0, it will return to the normal display automatically.
- 2. Hold SET + button for 5 seconds then release to enter menu setting window 6 for zero clearance. Press hotton and choose "YES" to clear zero.
- 3. Hold △+□button for 5 seconds then release and enter the menu setting window 7 for zero shift and full span shift.

  Hold □ button for 5 seconds then release to finish Zero Shift; hold □ button for 5 seconds then release to finish full span shift.

# 5. Specific Application and Typical Installation

# 5.1 Typical Installation for Flow Measurement

This illustration shows a typical example for steam flow rate measurement. Differential pressure transmitter is located below the differential pressure output port of the process pipe.

After piping work, make sure that the connecting pipe, 3-way manifold valve and transmitter have no pressure leaks. Pipe installation for steam flow rate measurement is as follow:

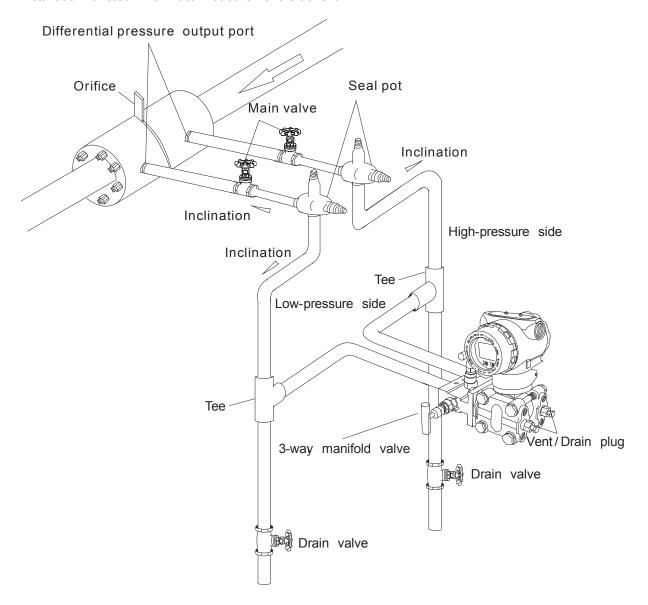

# 5.2 Typical Installation for Liquid Level Measurement

When using dry-leg method, connect the high-pressure side of the transmitter to the lower part of the tank. Connect the low-pressure side to the gas-sealing pipe of the tank.

After completing piping work, check for pressure leaks around the connecting pipe, the transmitter and 3-way manifold valve. The following shows a typical installation.

Always connect the high-pressure side of this transmitter to the lower part of the tank.

Install this transmitter below the lowest liquid level to be measured.

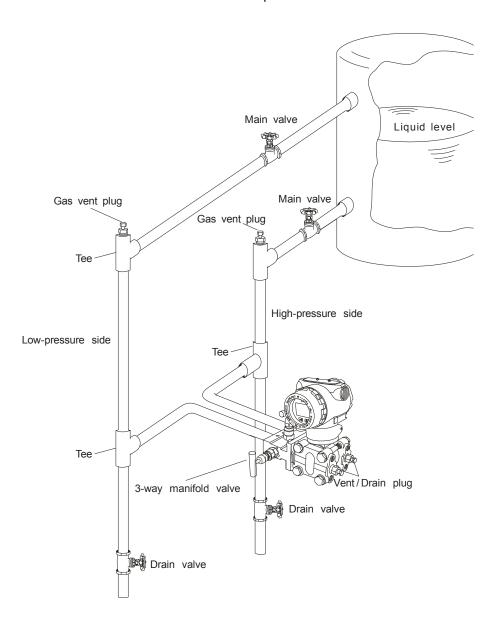

# 6. ADP9000L Applications

#### 6.1 Closed Tank

When it is closed tank, there will be pressure given inside tank. It's supposed to choose either ADP9000L+D1 or ADP9000+D2.

When setting the zero point, make sure the diaphragm area of high-pressure side to be fully wet with measured liquid for higher accuracy. The upper diaphragm of high-pressure side is the right zero point. See figure as below:

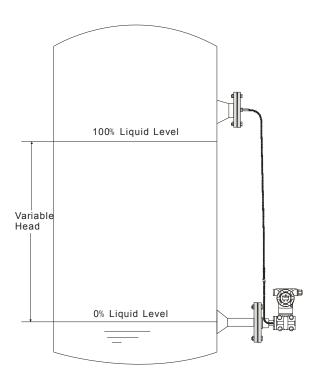

# 6.2 Open Tank

When it is open tank, liquid above will be directly contacted with atmosphere. It's supposed to choose directly-connected ADP9000L or ADP9000+D1.

When setting the zero point, make sure the diaphragm area of high-pressure side to be fully wet with measured liquid for higher accuracy. The upper diaphragm of high-pressure side is the right zero point. See figure as below:

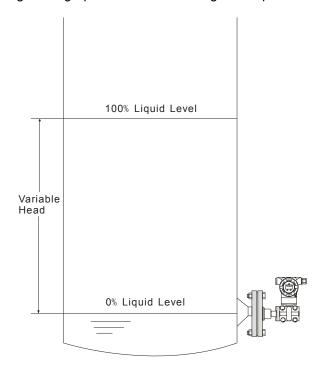

# 7. Operation Instructions

# 7.1 Operation Flow Chart

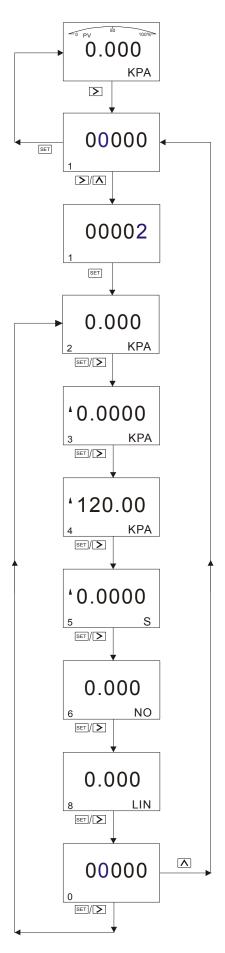

#### 7.2 System Menu Operation

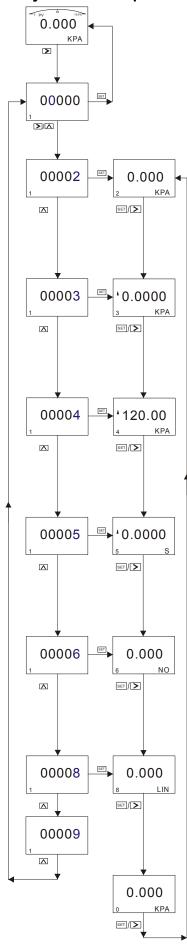

#### **Normal Display**

Hold of for 2 seconds, then release to enter main setting menu.

# Code Setting Window(Code 1)

Press to move cursor position and press to change the value. If there is no response for 10 seconds, it will return to normal display automatically.

#### **Unit Setting Window(Code 2)**

Press SET to enter unit selection, then press to activate the cursor and press again to select unit as follows: InH2O, InHg, FtH2O, mmH2O, mmHg, PSI, Bar, mBar, g/cm2, Kg/cm2, Pa, Kpa, Torr, ATM, Mpa, InH2O@4°C, MH2O@4°C, MH2O, mHg, M, Cm, mm, Special. ("Special" means customer's unit can be written by HART.)

Presss SET/> to confirm and enter next window Code 3.

# Low Range Limit Setting Window (Code 3)

Press SET to enter Low Range Limit Setting Window, and then press to activate cursor. Press again to change the symbol to "-". Or press directly to move cursor and then press to change value. When cursor moves to rightmost, press and all decimal points will flash. At this time, press to change decimal position.

Press SET or to confirm and enter next window Code 4.

#### **Up Range Limit Setting Window (Code 4)**

Press set to enter Up Range Limit Setting Window, and then press to activate cursor. Press again to change the symbol to "-". Or press directly to move cursor and then press to change value. When cursor moves to rightmost, press and all decimal points will flash. At this time, press to change decimal position.

Press set or to confirm, and enter next window Code 5.

#### Damping Setting Window (Code 5)

Press to enter Damping Setting Window, and then press to activate cursor, and press again to change the symbol to "-". Or press directly to move cursor and then press to change value. When cursor moves to rightmost, press and all decimal points will flash. At this time, press to change decimal position.

Press set or to confirm, and enter next window Code 6.

#### Zero Calibration (Code 6)

Press SET to enter Zero Calibration, and then press to activate cursor, and press again to choose whether calibrate zero or not.

1. YES 2.NO

Press SET or to confirm, and enter next window Code 8.

#### **Output Setting (Code 8)**

Press  $^{\text{SET}}$  to enter Output Setting, and then press  $^{\frown}$  to activate cursor, and press  $^{\frown}$  again to choose output type.

1. LIN 2.SQRT (Choose SQRT, normal display will show " $\sqrt{\ }$ ") Press  $\stackrel{\text{SET}}{\longrightarrow}$  or  $\stackrel{\text{}}{\triangleright}$  to confirm, and enter next window Code 0.

#### Exit Window (Code 0)

- 1. If there is no response for 10 seconds, it will return to the normal display automatically.
- 2. Press SET or to confirm, and enter next window Code2.
- 3. Press to activate and press to enter window Code1 to set window-code input.
- 4. Input "00000/000007/000009" in window Code 1, and press SET to return Normal Display.

(1) Up/Low Range Limit Correspondence to 4~20mA

In settings, if necessary, low/up range Limit will be given standard current value (4mA/20mA) respectively. Preconditions: Two reference voltages should be supplied by processing or pressure transmitter. After setting pressure transmitter, actual setting range might be different from the range marked in measuring plate. For different serial number and measuring range, turndown ratio can be up to 1:100.

Measuring pressure is linearly related to output current. Current value can be calculated from given formula below. I means output current, P measured pressure, ME up limit value and MA low limit value.

$$I = \frac{P - MA}{ME - MA} \times 16mA + 4mA$$

Actually because of change of measuring demands or conditions, transmitter's range needs to be changed too. However, changing range means changing slope of transmitter's input/output, like from curve 1 to curve 2, it means up range limit increasing adjustment; from curve 2 to curve 3, it means low range limit increasing adjustment. See figure below:

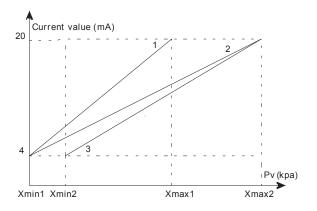

#### (1) Damping Settings

Available setting time is 0-32s. The bigger this value is, the more stable measuring value will be (Flunctuation will be more moderate). Increasing damping time will lead to signal delay.

(3) Zero Calibration

Because of zero drift, the measured zero point will not be 0. Zero calibration enhances better measuring accuracy.

(4) Output Settings

e.g. Transmitter's pressure range "0-100kpa", if output setting as "lin", current output will be curve 1.

If set "sqrt", current output will be curve 2. For example, if pipe pressure as 25kpa, under "sqrt" condition current output will be 12mA.

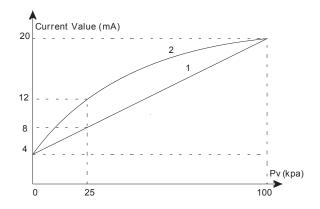

# 7.3 How to Set Positive Shift and Negative Shift

## 7.3.1 Zero Shift and Full Span Shift Operation

This is hidden window, so it can not display if you directly input code 7 in the code window. You have to hold  $\triangle + \triangleright$  for 5 seconds until it displays.

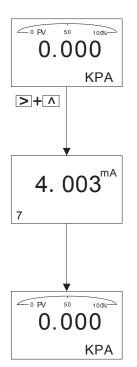

# **Normal Display**

Hold  $\triangle$ + $\triangleright$  for 5 seconds and then release toenter menu-setting window 7, setting the zero shift and full span shift.

#### Zero Shift

Hold for 5 seconds, and release to finish zero shift.

If there is no key operation within 2 minutes, it will back to normal display automatically.

# **Normal Display**

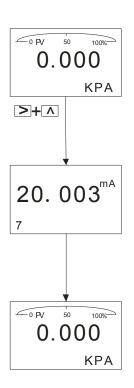

# **Normal Display**

Hold  $\triangle$ + $\supseteq$ button for 5 seconds then release and enter window 7 for zero shift and full span shift.

## **Full Span Shift**

Hold for 5 seconds, and release to finish full-span shift. If there is no key operation within 2 minutes, it will back to normal display automatically.

# **Normal Display**

When it comes to actual measurement, as request from customer, the initial measuring point needs to be shifted to a certain value (positive or negative). This is so called zero shift and full span shift.

#### (1) Zero Shift

After zero shift, measuring range will change toward positive (increase) direction, namely positive shift. For example, pressure transmitter is installed at point A, the liquid head AB that is formed by medium that comes into pressure-guiding pipe will send a pressure to transmitter, turning the measuring result into AC's pressure (measured pressure BC plus liquid head's pressure). At this time, when liquid level is at point B, give positive zero shift to transmitter, the initial value of corresponding 4~20mA will move from point A to point B, making it convenient for customer to control application.

If trasmitter's range is 0~80kpa and AB pressure of pressure guiding pipe is 15kpa, after zero shift, change will be like figure below: curve 1 to curve 2.

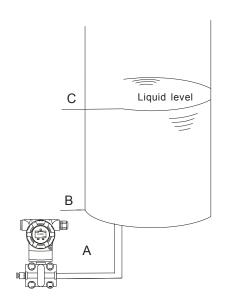

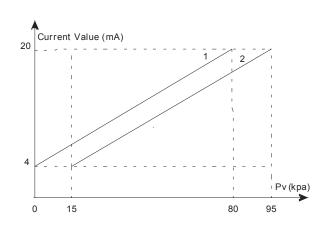

#### (2) Full Span Shift

After full span shift, measuring range will change toward negative (decrease) direction, namely negative shift. For example, when pressure transmitter measures liquid level's pressure and operator just needs the pressure of level AB (lower than AC pressure), full span shift can be start.

If trasmitter's range is 10~100kpa and AB pressure of liquid level is 65kpa, after full span shift, change will be like figure below: curve 2 to curve 1.

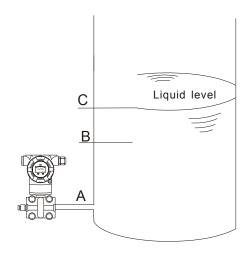

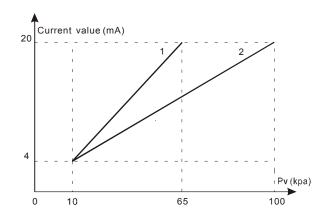

#### 7.4 How to set Decimal Point and Minus Value

Example: Set zero as "-15Kpa".

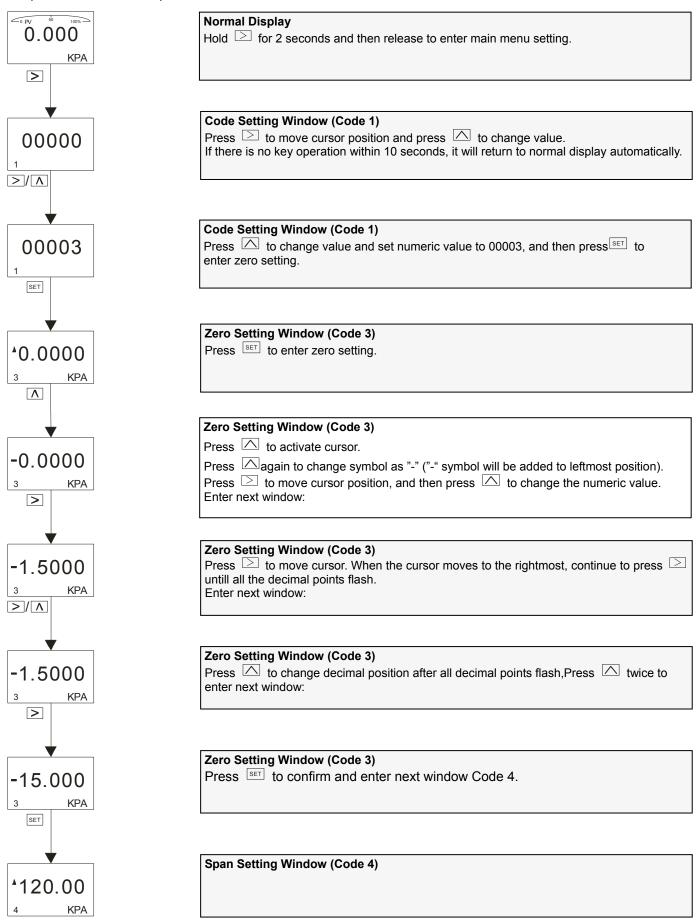

#### 7.5 Displayed Variables Settings

LCD can be set to display "Process Variable", "mA value", "%". These 3 displaying contents can be displayed either constantly one of them or alternatively 2 of them.

If first displayed variable and second displayed variable are the same, this will be constant display. If first displayed variable and second displayed variable are different, this will be alternative display (interval is 4 secs). In normal display interface, hold button to change displayed variable (In bottom left corner, function code is 30.).

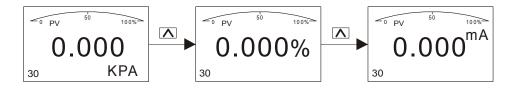

Different variables in normal interface means alternative display, for example, "process variable" and "mA value" display alternatively (first variable: "process variable"; second variable: "mA value").

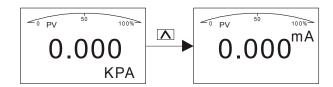

Same variables in normal interface means constant display, for example, "process variable" displays constantly (first variable and second variable are both the same: "process variable").

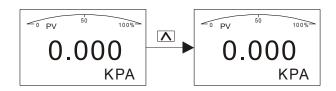

e.g. 1 When displayed contents are "process variable" and "mA value", which means alternative display, to change to constant display and make displayed content as "process variable", you need to change "mA value" to "process variable", namely, making the first variable same as the second.

Procedures: When screen displays "mA value", hold and do not release until screen shows "process variable". Namely changing "mA value" to "process variable". At this time, screen will constantly display "process variable".

e.g 2 When displayed contents are "process variable", which means constant display, to change to alternative display and make displayed content as "process variable" and "mA value", you need to change "process variable" to "mA value", namely, making the first variable different from the second.

Procedures: When screen displays "process variable", hold and do not release until screen shows "mA value". Namely changing "process variable" to "mA value". At this time, screen will alternatively display "process variable" and "mA value".

# 8. Flow Measurement Settings

Differential pressure transmitter measures flow and displays flow rate. As long as flow range and differential pressure's range is certain, flow can be measured and flow rate can be displayed.

If your purchased product has HART communication function, you can set parameters by yourself. As a result, to measure flow, it's recommended to order this product that has HART communication function.

Let's take an example of HART function settings (Should be with the help of ALIA AHT520 and software):

#### EX.1: Differential pressure's range is 0~500mbar and corresponding flow range is 0~200M3/H.

Steps: 1. Build Hart communication between our product and AHT520. Run software.

- 2. In Configuration column, single click Range ▶ Range values ▶ PV Unit ▶ Special.
- 3. Input up range value and low range value, namely "PV URV"=200.000 and "PV LRV"=0.000.
- 4. Click "write" to save settings.

#### Shown as below:

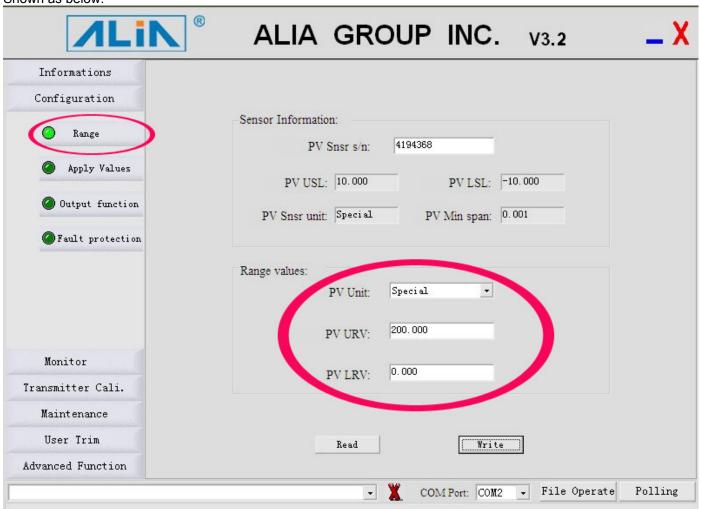

5. In Configuration, click "Output func" → "Output" → Related Var.of Xfer fnctn → choose "Current and PV" → PV Xfer fnctn → choose "Square Root".

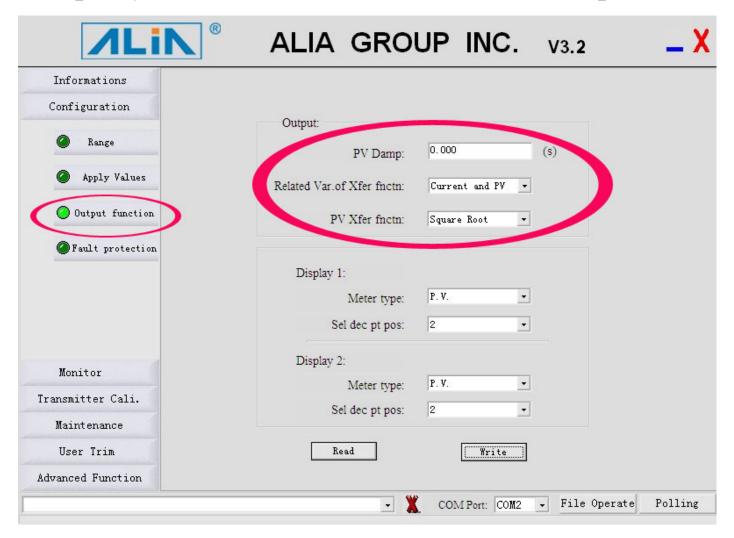

- 6. In "User Unit", set it as "M3/H".
- 7. Input "Coefficient" value.

The calculation formula of Coefficient value  $= \triangle P(Kpa) / Max$  Flowrate.

500mbar=50Kpa

Now coefficient value is =50/200=0.25 and you should input 0.25 in Coefficient.

8. Click write to save settings.

Shown as below:

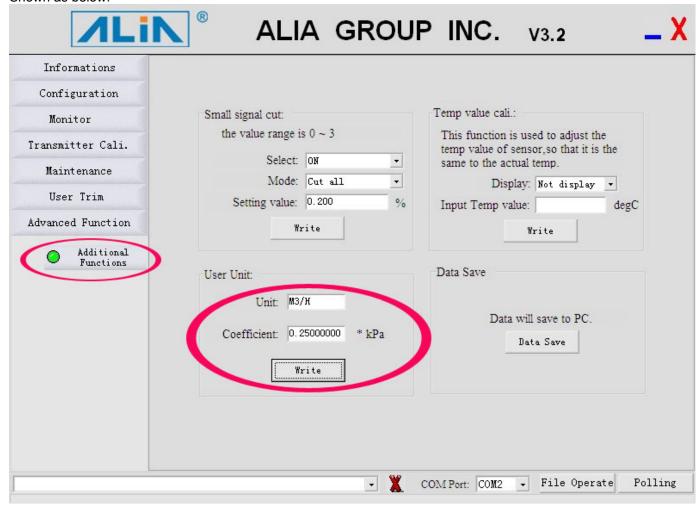

Note: If actual value and displayed value are different, please trim coefficient value.

# EX.2: Differential pressure's range is 0~6000mmH2O and corresponding flow range is 0~300NM3/H.

Steps: 1. Build Hart communication between our product and AHT520. Run software.

- 2. In Configuration column, click Range → Range values → PV Unit → Special
- 3. Input up range value and low range value, namely "PV URV"=300.000, "PV LRV"=0.000.
- 4. Click "write" to save settings.
- 5. In Configuration column, click "Output func" → Output → Related Var.of Xfer fnctn → choose "Current and PV" → PV Xfer fnctn → choose "Square Root".
  - 6. In "User Unit", set it as "NM3/H".
  - 7. Input Coefficient value.

The calculation formula of Coefficient value  $=\triangle P(Kpa)/Max$  Flowrate.

6000mmH2O=58.84Kpa

Now coefficient value is =58.84/300=0.196 and you should input 0.196 in Coefficient.

8. Click write to save settings.